## para Microsoft® System Center Virtual Machine Manager

## Guía del usuario

## Notas y precauciones

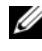

 $\mathbb Z$  NOTA: Una NOTA proporciona información importante que le ayudará a utilizar mejor el equipo.

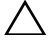

 $\wedge$   $\,$  PRECAUCIÓN: Un mensaje de PRECAUCIÓN indica la posibilidad de daños en el hardware o la pérdida de datos si no se siguen las instrucciones.

Diciembre de 2009

\_\_\_\_\_\_\_\_\_\_\_\_\_\_\_\_\_\_\_\_ **La información contenida en este documento puede modificarse sin previo aviso. © 2009 Dell Inc. Todos los derechos reservados.**

Queda estrictamente prohibida la reproducción de este material en cualquier forma sin la autorización por escrito de Dell Inc.

Marcas comerciales utilizadas en este texto: *Dell*, el logotipo de *DELL*, *PowerEdge* y *OpenManage* son marcas comerciales de Dell Inc.; *Hyper-V*, *Microsoft*, *Windows, Windows Vista y Windows Server* son marcas comerciales o marcas comerciales registradas de Microsoft Corporation en los Estados Unidos y/o en otros países.

Otras marcas y otros nombres comerciales pueden utilizarse en este documento para hacer referencia a las entidades que los poseen o a sus productos. Dell Inc. renuncia a cualquier interés sobre la propiedad de marcas y nombres comerciales que no sean los suyos.

## Contenido

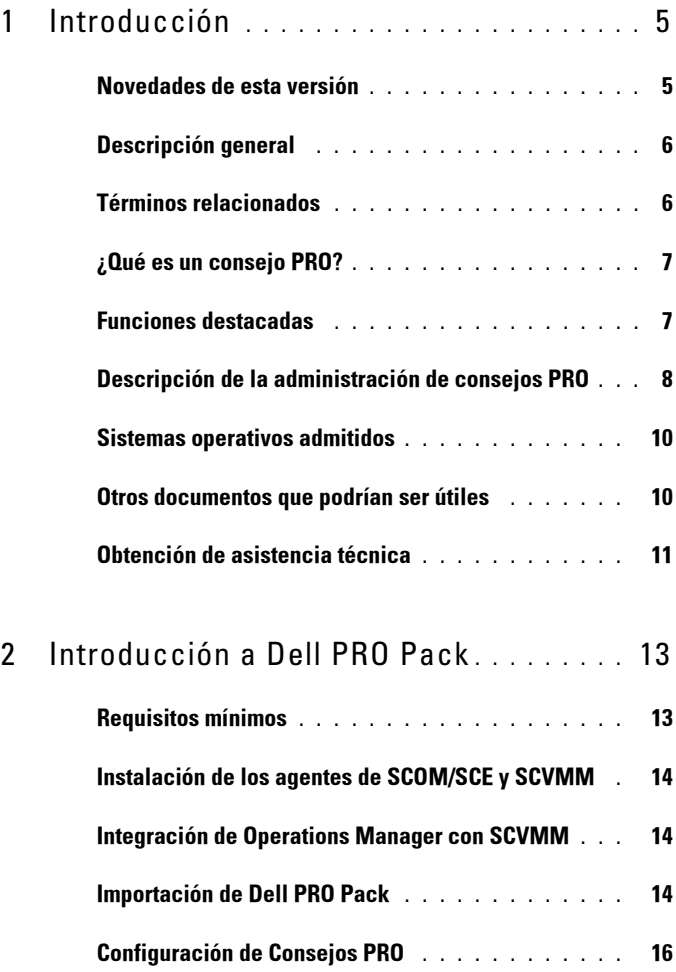

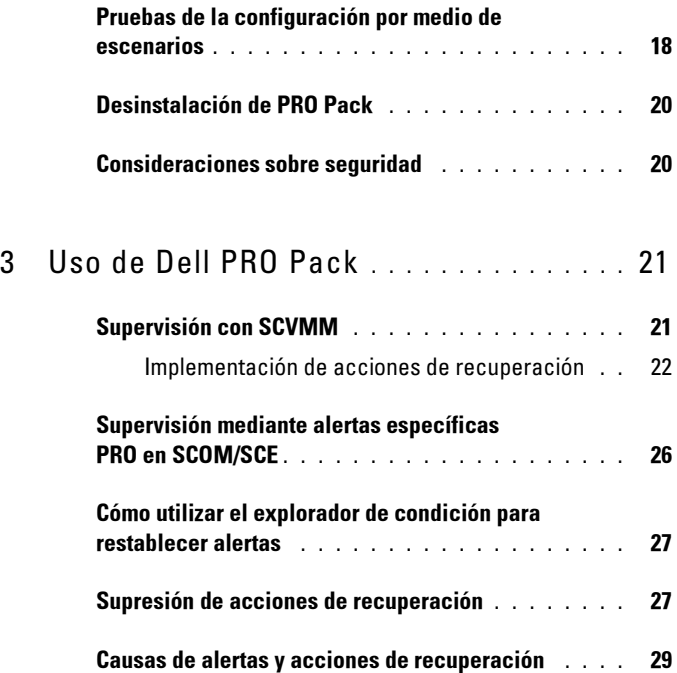

## <span id="page-4-0"></span>Introducción

Este documento está dirigido a los administradores de sistemas que utilizan Dell™ Server PRO Management Pack (Dell PRO Pack) para supervisar sistemas Dell y ejecutar acciones correctivas cuando se identifican sistemas que no son eficientes.

Dell PRO Pack se integra con lo siguiente:

- Microsoft® System Center Operations Manager (SCOM) 2007 SP1
- SCOM 2007 R2
- System Center Essentials (SCE) 2007 versión 1
- System Center Virtual Machine Manager (SCVMM) 2008
- SCVMM 2008 R2

Esta integración le permite administrar de manera preventiva los entornos virtuales y procurar una alta disponibilidad de sus sistemas Dell.

Para implementar PRO Pack, consulte ["Introducción a Dell PRO Pack](#page-12-2)".

 $\triangle$  PRECAUCIÓN: Debido a la posibilidad de que ocurran daños y/o pérdidas de datos, se recomienda que los procedimientos que se describen en este documento sólo los realice personal con conocimientos y experiencia en el uso del sistema operativo Microsoft Windows® y de Systems Center Operations Manager 2007/System Center Essentials 2007.

**20 NOTA:** El archivo Léame DellPROMP2.0 Readme.txt contiene la información más reciente sobre los requisitos del software y la estación de administración, así como información sobre problemas conocidos. Está publicado en la página de documentación de Systems Management del sitio web de asistencia de Dell en support.dell.com/manuals. El archivo léame se encuentra también comprimido en el archivo ejecutable de autoextracción Dell\_ PROPack\_2.0.0\_A00.exe.

## <span id="page-4-1"></span>Novedades de esta versión

Esta versión de PRO Pack admite lo siguiente:

- SCOM 2007 R2
- SCVMM 2008 R2

1

- Migración en vivo de máquinas virtuales sin tiempo de inactividad
- Función de anulación de acciones de recuperación predeterminadas de Dell PRO Pack
- Alertas adicionales de Dell OpenManage™
- Cambio de nombre de las acciones de recuperación, de "Modo de mantenimiento" y "Migración de máquinas virtuales" en PRO Pack 1.0 a los modos de "Restricción" y de "Restricción y migración"
- Mejoras en la resolución de algunas alertas anteriores

Para obtener más información sobre las alertas y sus resoluciones, consulte "[Causas de alertas y acciones de recuperación](#page-28-1)".

## <span id="page-5-0"></span>Descripción general

SCOM 2007/SCE 2007 utiliza un paquete de administración compatible con PRO para capturar y almacenar información sobre el hardware de Dell, además de una descripción de su estado. Dell PRO Pack funciona con SCOM/SCE (en adelante, indicado como Operations Manager) y SCVMM 2008 para administrar los dispositivos físicos de Dell y las máquinas virtuales que albergan por medio de esta información disponible sobre la condición. Dell PRO Pack recomienda acciones correctivas cuando los objetos que supervisa pasan a un estado degradado (por ejemplo, una falla de disco virtual o error predictivo de unidad). Para ello, aprovecha la capacidad de supervisión y emisión de alertas de Operations Manager y las capacidades correctivas de SCVMM.

## <span id="page-5-1"></span>Términos relacionados

- Un sistema administrado es un sistema Dell que ejecuta Dell™ OpenManage™ System Administrator y que se supervisa y administra mediante Operations Manager y SCVMM. Puede administrarse de manera local o remota a través de herramientas admitidas.
- Una estación de administración (o bien) estación administrativa puede ser un sistema Dell basado en Microsoft Windows que cuenta con Operations Manager y SCVMM instalados para administrar las cargas de trabajo virtuales.

## <span id="page-6-0"></span>¿Qué es un consejo PRO?

PRO (Rendimiento y optimización de recursos) es una función que permite supervisar la infraestructura virtualizada y enviar alertas cuando existe la oportunidad de optimizar el uso de estos recursos. Una ventana Consejos PRO contiene la descripción del suceso que produjo el consejo PRO y la acción correctiva sugerida. Esta función le permite realizar un equilibrio de cargas de máquinas virtuales entre hosts físicos al alcanzarse valores específicos de umbral. Como alternativa, usted puede migrar las máquinas virtuales de un host a otro cuando se detecta una falla de hardware.

La ventana Consejos PRO en la consola de administrador de SCVMM permite ver los consejos PRO activos para los grupos de hosts. La consola de Operations Manager también muestra las alertas correspondientes a fin de asegurar una experiencia de supervisión congruente.

Usted puede implementar la acción recomendada que se menciona en el Consejo PRO de manera manual. También puede configurar el consejo PRO para que implemente automáticamente la acción recomendada.

## <span id="page-6-1"></span>Funciones destacadas

Dell PRO Pack:

- Realiza la administración PRO de sistemas Dell PowerEdge™ con plataformas Microsoft Hyper-V™. Para ello, supervisa continuamente la condición de la infraestructura física y virtual.
- Funciona con Operations Manager y SCVMM para detectar sucesos tales como la pérdida de redundancia de suministro de energía, temperaturas superiores a los valores de umbral, error de batería de almacenamiento de sistema, falla de disco virtual, etc. Para obtener más información sobre los sucesos admitidos por Dell PRO Pack, consulte ["Causas de alertas y](#page-28-1)  [acciones de recuperación](#page-28-1)".
- Genera un consejo PRO cuando el hardware supervisado pasa a un estado degradado.
- Minimiza el tiempo de inactividad mediante la implementación de la acción correctiva que se proporciona en los consejos PRO. Las dos acciones correctivas son:
	- Restricción: En este modo, se recomienda que el servidor esté temporalmente no disponible para la colocación de las nuevas

máquinas virtuales hasta que se hayan completado las tareas de mantenimiento.

• Restricción y migración: En este modo, para evitar la pérdida de servicio desde las cargas de trabajo virtuales, se recomienda migrar de inmediato todas las máquinas virtuales en funcionamiento desde el servidor hacia otro servidor en buenas condiciones.

## <span id="page-7-0"></span>Descripción de la administración de consejos PRO

Para ayudar a comprender la manera en la que funciona Dell PRO Pack, esta sección explica una configuración típica y la secuencia de sucesos involucrados.

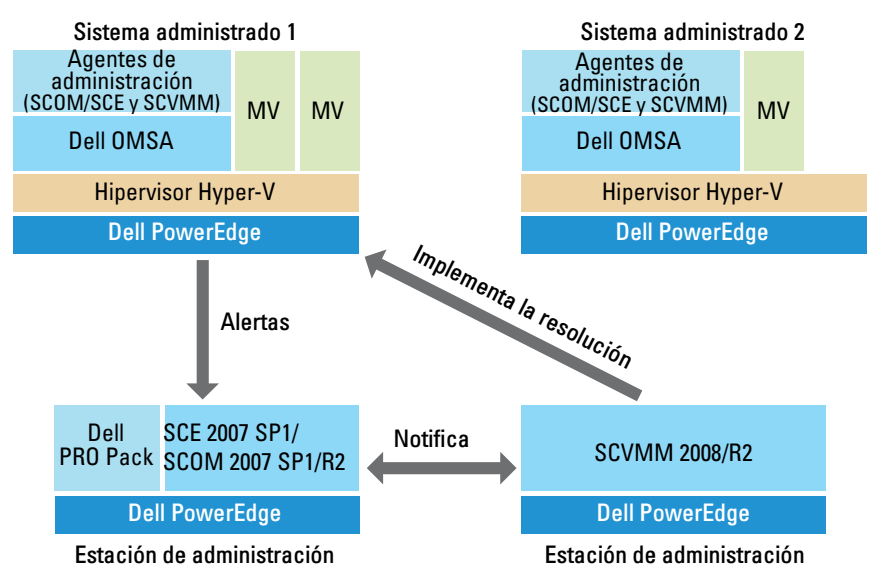

#### Figura 1-1. Interacción de los componentes

En la figura, un grupo de sistemas PowerEdge representan los sistemas administrados. Dos sistemas PowerEdge actúan como las estaciones de administración que albergan a Operations Manager y SCVMM. Dell OpenManage Server Administrator genera alertas con la gravedad correspondiente cuando ocurre una transición a un estado degradado, y Dell PRO Pack supervisa dichas alertas para PRO.

Dell PRO Pack contiene una asignación entre las alertas de Server Administrator y la acción correctiva relacionada.

La siguiente tabla describe la secuencia de sucesos que ocurren al generar y manejar un consejo PRO típico.

| Número de secuencia     | <b>Suceso</b>                                                                                                    |
|-------------------------|----------------------------------------------------------------------------------------------------|
| $\overline{1}$          | Los agentes de Operations Manager en el host<br>permiten detectar las alertas de advertencia, error o<br>falla registradas por Dell OpenManage Server<br>Administrator.                                                                                            |
| $\overline{2}$          | La alerta se envía a Operations Manager.                                                                                                    |
| $\overline{\mathbf{3}}$ | La consola de Operations Manager muestra las alertas<br>específicas PRO activas.                                                                                                    |
| $\overline{4}$          | Operations Manager envía una notificación sobre la<br>alerta y la identificación del consejo PRO relacionado<br>a SCVMM                                                                                                    |
| $\overline{5}$          | SCVMM muestra una anotación correspondiente en<br>la ventana Consejos PRO, con la acción correctiva.                                                                                                    |
| 6                       | Implemente el consejo PRO para activar la acción de<br>recuperación en el sistema administrado, ya sea<br>colocando el sistema administrado en modo de<br>restricción o en modo de restricción y migración de<br>máquinas virtuales desde el sistema administrado. |
| 7                       | SCVMM notifica a Operations Manager acerca de la<br>ejecución correcta de la acción de recuperación.                                                                                                    |
| 8                       | La consola SCVMM muestra el estado del consejo<br>PRO como "Resuelto" una vez implementado<br>correctamente.                                                                                                    |
| $\overline{Q}$          | El consejo PRO desaparece de la ventana Consejos<br>PRO de SCVMM.                                                                                                    |
| 10                      | La alerta PRO activa desaparece de SCOM.                                                                                                    |

Tabla 1-1. Secuencia de sucesos con descripción

Para obtener más información acerca de los tipos de sucesos y de las acciones correctivas relacionadas, consulte "[Causas de alertas y acciones de](#page-28-1)  [recuperación"](#page-28-1).

## <span id="page-9-0"></span>Sistemas operativos admitidos

Para acceder a la matriz detallada de compatibilidad de sistemas operativos, consulte el archivo léame de Dell PRO Pack: DellPROMP2.0\_Readme.txt. Encontrará el archivo léame comprimido en el ejecutable de autoextracción Dell\_ PROPack\_2.0.0\_A00.exe. También está publicado en la página de documentación de Systems Management en el sitio web de asistencia de Dell en support.dell.com/manuals.

## <span id="page-9-1"></span>Otros documentos que podrían ser útiles

Además de esta guía, podrá encontrar las siguientes guías en las páginas de documentación de sistemas y de Systems Management en el sitio web de asistencia de Dell en support.dell.com/manuals:

- La Guía de referencia del CIM de Dell OpenManage Server Administrator documenta el proveedor del Modelo común de información (CIM), una extensión del archivo de formato de objeto de administración (MOF) estándar. El MOF del proveedor del CIM describe las clases de objetos de administración compatibles.
- En la Guía de referencia de mensajes de Dell OpenManage Server Administrator se presenta una lista de mensajes que aparecen en el registro de alertas de la página de inicio de Server Administrator o en el visor de sucesos del sistema operativo. En esta guía se explica el texto, la gravedad y la causa de cada uno de los mensajes de alerta de servicio que Server Administrator envía.
- La Guía del usuario de la interfaz de línea de comandos de Dell OpenManage Server Administrator documenta la interfaz de línea de comandos completa de Server Administrator, incluso una explicación de los comandos de la interfaz de línea de comandos (CLI) para ver el estado del sistema, acceder a registros, crear informes, configurar diversos parámetros de componentes y establecer umbrales críticos.

• La Guía del usuario de Dell OpenManage Server Administrator Storage Management es una guía de referencia completa para la configuración y administración del almacenamiento local y remoto conectado a un sistema. Este documento también está disponible en formatos HTML y PDF en el DVD Dell Systems Management Tools and Documentation y desde la consola de Storage Management como ayuda en línea.

El DVD Dell Systems Management Tools and Documentation contiene un archivo léame de Server Administrator y archivos léame adicionales para otras aplicaciones de software de administración de sistemas que se encuentran en el DVD.

Para obtener documentación sobre las soluciones de virtualización, consulte el sitio web de asistencia de Dell: support.dell.com/manuals.

## <span id="page-10-0"></span>Obtención de asistencia técnica

Si en algún momento no comprende alguno de los procedimientos descritos en esta guía, o si su producto no funciona como debería, dispone de diferentes tipos de ayuda. Para obtener más información, consulte "Obtención de ayuda" en la Guía de instalación y solución de problemas del sistema o en el Manual del propietario del hardware.

Además, está disponible el servicio de capacitación y certificación Dell para empresas; para obtener más información, consulte www.dell.com/training. Es posible que este servicio no se ofrezca en todas las regiones.

# 2

## <span id="page-12-2"></span><span id="page-12-0"></span>Introducción a Dell PRO Pack

## <span id="page-12-1"></span>Requisitos mínimos

Para implementar Dell™ PRO Pack, asegúrese de que existen los siguientes requisitos mínimos de entorno de ejecución:

- Estación de administración:
	- Microsoft® System Center Operations Management (SCOM) 2007 SP1/R2 o System Center Essentials (SCE) 2007 instalado en hardware y sistema operativo admitidos
	- System Center Virtual Machine Manager (SCVMM) 2008/R2 instalado en hardware y sistema operativo admitidos
	- Integración de SCOM y SCVMM
- Sistema administrado:
	- Hosts Microsoft Hyper-V™ en cualquier sistema Dell PowerEdge™ de x9xx a xx1x (ambas versiones inclusive)
	- Dell OpenManage™ Server Administrator (incluido el servicio Server Administrator Storage Management).
		- Se recomienda instalar la versión más reciente de Dell OpenManage Server Administrator (OMSA) 6.2
		- La versión mínima admitida de OMSA es la 5.3
- Migración en vivo:
	- SCVMM R2 con Windows Server 2008 R2 o Microsoft Hyper-V Server 2008 R2
	- OpenManage 6.2

Puede descargar la versión más reciente de OMSA desde el sitio web de asistencia de Dell en support.dell.com.

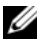

**NOTA:** Para obtener la lista de sistemas operativos admitidos para Operations Manager y SCVMM, consulte el sitio web de Microsoft en http://technet.microsoft.com/hiin/library/bb309428(en-us).aspx.

## <span id="page-13-0"></span>Instalación de los agentes de SCOM/SCE y SCVMM

Cuando se utiliza la configuración para supervisar la infraestructura, los agentes de SCOM/SCE (Operations Manager) y SCVMM instalados en los hosts administrados activan la transferencia de datos entre el sistema administrado y las estaciones de administración. Los agentes de SCVMM y Operations Manager se instalan manual o automáticamente durante el proceso de descubrimiento en todos los hosts de Hyper-V.

## <span id="page-13-1"></span>Integración de Operations Manager con SCVMM

Para que la configuración sea compatible con Dell PRO Pack, Operations Manager debe estar integrado con SCVMM. Para obtener una descripción detallada de los pasos, consulte la biblioteca Microsoft TechNet.

Para la integración de SCOM y VMM 2008, consulte http://technet.microsoft.com/hi-in/library/cc956099(en-us).aspx.

Para la integración de SCE y VMM 2008, consulte http://go.microsoft.com/fwlink/?LinkId=148206.

Para la integración de SCOM y VMM R2, consulte http://technet.microsoft.com/hi-in/library/ee236463(en-us).aspx.

## <span id="page-13-2"></span>Importación de Dell PRO Pack

Dell PRO Pack versión 2.0 se ofrece en un formato sellado como archivo .mp. Para importar Dell PRO Pack:

- 1 Descargue el archivo Dell\_ PROPack\_2.0.0\_A00.exe del sitio web de asistencia de Dell y colóquelo en un medio extraíble o en un repositorio local.
- 2 Extraiga el contenido del archivo en una carpeta adecuada del sistema.
- 3 Inicie la consola de Operations Manager.
- 4 Haga clic con el botón derecho del mouse en Paquetes de administración en la ficha Administración.

Aparece la pantalla Seleccione el paquete de administración que desea importar.

- 5 Desplácese a la ubicación donde extrajo el archivo Dell PROPack 2.0.0 A00.exe y seleccione el archivo Dell.Connections.hyperv.PROPack.mp.
- 6 Haga clic en Abrir.

Aparece la pantalla Importar paquetes de administración con un mensaje de advertencia en la sección Detalles del paquete de administración, según se muestra en la [figura 2-1.](#page-14-0) Operations Manager muestra esta advertencia genérica como parte del proceso de seguridad cuando se instala manualmente un paquete de administración. Para obtener más información acerca de cómo cambiar la configuración de seguridad para instalar paquetes de administración manualmente, consulte la biblioteca Microsoft TechNet.

<span id="page-14-0"></span>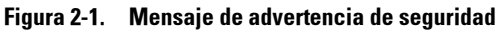

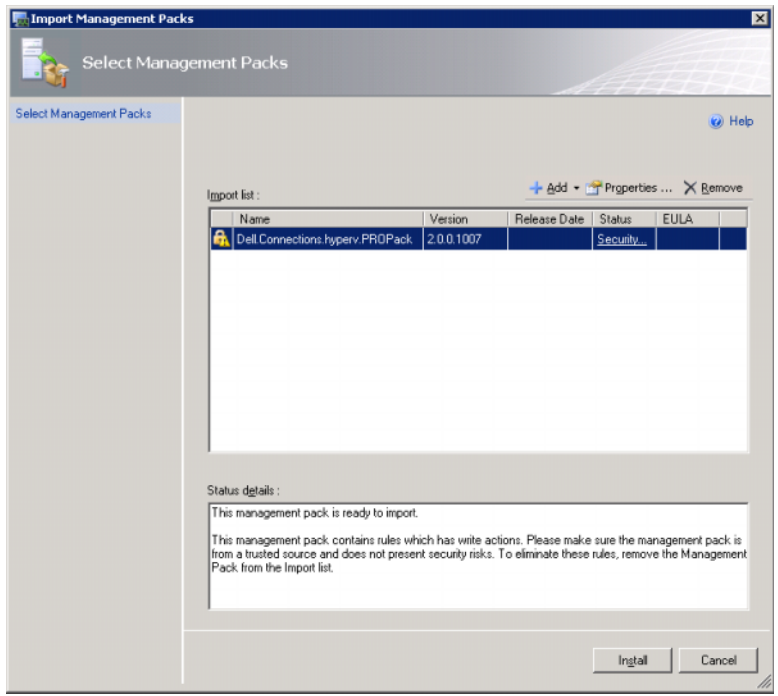

**7** Haga clic en **Instalar**.

Aparece un cuadro de diálogo de confirmación.

8 Haga clic en Sí.

Para generar alertas y Consejos PRO, asegúrese de que SCVMM descubra los objetos administrados y los muestre en la Vista de estado.

## <span id="page-15-0"></span>Configuración de Consejos PRO

Los sistemas Dell y la infraestructura virtual se supervisan en busca de alertas críticas únicamente o en busca de alertas críticas y de advertencia.

- Cuando una lectura del componente es superior o inferior que el nivel aceptable, se genera una alerta de advertencia. Por ejemplo, el componente puede seguir funcionando, pero existe la posibilidad de que falle, o el componente puede funcionar en estado degradado.
- Cuando el componente ha fallado o presenta una falla inminente, se genera una alerta crítica. De manera predeterminada, el nivel de supervisión se establece como "Advertencia y crítica".

Para activar los Consejos PRO para alertas de advertencia y críticas y para la implementación automática de Consejos PRO:

- 1 Inicie la consola SCVMM.
- 2 En la sección Grupos de hosts, haga clic con el botón derecho del mouse en Todos los hosts y seleccione Propiedades.

Aparecerá la ventana Propiedades de grupos de hosts para todos los hosts, tal como se muestra en la [figura 2-2](#page-16-0).

<span id="page-16-0"></span>Figura 2-2. Configuración de Consejos PRO

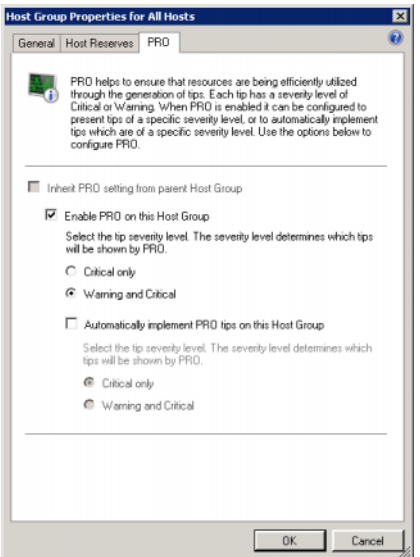

- 3 Seleccione la ficha PRO y luego la opción Activar PRO en este grupo de hosts.
- 4 De manera predeterminada, el nivel de supervisión se establece como Advertencia y crítica, lo que significa que la aplicación mostrará los Consejos PRO que se generen para alertas de advertencia y alertas críticas. Para restringir los Consejos PRO exclusivamente a alertas críticas, seleccione la opción Sólo críticas.
- 5 Seleccione la opción Implementar automáticamente los Consejos PRO en este grupo de hosts.

**NOTA:** De manera predeterminada, el nivel de automatización se establece como sólo Crítico, lo que significa que los Consejos PRO con un nivel de gravedad crítico se implementarán automáticamente.

Para implementar automáticamente todos los Consejos PRO, seleccione la opción Advertencia y crítica.

6 Haga clic en Aceptar para guardar la configuración.

## <span id="page-17-0"></span>Pruebas de la configuración por medio de escenarios

Para confirmar que el Dell PRO Pack importado cuenta con todas sus funciones, cree los escenarios que se indican en las dos tablas y compruebe si se realizan las actividades que se muestran en la columna Respuesta esperada del sistema.

Escenario 1: La temperatura de la tarjeta de plano posterior supera el valor de umbral de advertencia para un sistema administrado.

Tabla 2-1. Verificación de la acción de recuperación para condiciones de alerta de advertencia.

| <b>Sus acciones</b>                                                                                                    | Respuesta esperada del sistema                                                                                                    |
|----------------------------------------------------------------------------------------------------|----------------------------------------------------------------------------------------------------|
| Generar una advertencia de alerta de<br>temperatura en el sistema<br>administrado, de modo que la<br>temperatura de la tarjeta de plano<br>posterior supere el límite de umbral<br>de advertencia. La identificación del<br>suceso es 1053 y el origen es<br>OpenManage Server Administrator. | • Dell PRO Pack genera la alerta<br>correspondiente en Operations Manager.<br>• Operations Manager pasa una alerta<br>relacionada con el consejo PRO a SCVMM.<br>• El consejo PRO aparece en la ventana<br>Consejos PRO de SCVMM. |
| la ventana Consejos PRO.                                                                                                    | Seleccione la opción Implementar en Coloca el host en modo de restricción.                                                                                                    |
| Verifique que el host esté en modo de<br>Restricción y que el consejo PRO<br>haya resuelto la alerta.                                                                                                    | • Después de implementar correctamente el<br>consejo PRO, el estado pasa a "Resuelto" y la<br>anotación correspondiente se quita de la<br>ventana Consejos PRO.                                                                   |
|                                                                                                    | • La alerta relacionada desaparece de la Vista<br>de alertas de Operations Manager.                                                                                                    |
| Seleccione la opción Descartar en vez<br>de la opción Implementar en la<br>ventana Consejos PRO.                                                                                                    | El consejo PRO se descarta. No se realiza<br>ninguna tarea de recuperación. La anotación<br>del consejo PRO correspondiente se retira de<br>la ventana Consejos PRO.                                                              |

Escenario 2: La temperatura de la tarjeta de plano posterior supera el valor de umbral de falla de un sistema administrado.

| <b>Sus acciones</b>                                                                                                    | Respuesta esperada del sistema                                                                                                    |
|----------------------------------------------------------------------------------------------------|----------------------------------------------------------------------------------------------------|
| Generar una alerta de<br>temperatura en el sistema                                                                                              | · Dell PRO Pack genera la alerta correspondiente<br>en Operations Manager.                                                                                      |
| administrado, de modo que la<br>temperatura de la tarjeta de plano                                                                              | • Operations Manager pasa una alerta relacionada<br>con el consejo PRO a SCVMM.                                                                                 |
| posterior supere el límite de<br>umbral de falla. La identificación<br>del suceso es 1054 y el origen es<br>OpenManage Server<br>Administrator. | • El consejo PRO aparece en la ventana Consejos<br>PRO de SCVMM.                                                                                                |
| Seleccione la opción Implementar<br>en la ventana Consejos PRO.                                                                                 | SCVMM genera las siguientes acciones de<br>recuperación:                                                                                                    |
|                                                                                                    | <b>a</b> Establece el host en modo de restricción.                                                                                                    |
|                                                                                                    | <b>b</b> Determina la lista de sistemas virtuales que se<br>ejecutan en el host en condición degradada.                                                         |
|                                                                                                    | <b>c</b> Determina el host en condición satisfactoria<br>con la mejor calificación.                                                                             |
|                                                                                                    | d Migra la máquina virtual al host con la mejor<br>calificación.                                                                                                |
|                                                                                                    | e Repite esta acción hasta que todas las<br>máquinas virtuales en ejecución migran del<br>host en condición degradada.                                          |
| Verifique que los sistemas<br>virtuales se hayan cambiado a un<br>host en condición satisfactoria y<br>que el consejo PRO haya resuelto         | • Después de implementar correctamente el<br>consejo PRO, el estado pasa a "Resuelto" y la<br>anotación correspondiente se quita de la<br>ventana Consejos PRO. |
| la alerta.                                                                                                    | • La alerta relacionada desaparece de la Vista de<br>alertas de Operations Manager.                                                                             |

Tabla 2-2. Verificación de la acción de recuperación para condiciones de alerta de falla.

#### Tabla 2-2. Verificación de la acción de recuperación para condiciones de alerta de falla. (continuación)

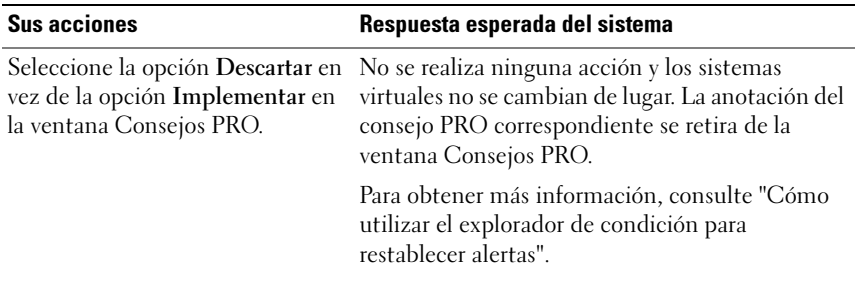

## <span id="page-19-0"></span>Desinstalación de PRO Pack

Puede desinstalar PRO Pack si lo elimina de la consola de Operations Manager. Al eliminar PRO Pack, todos los valores de configuración y umbrales relacionados se eliminan de Operations Manager.

Para desinstalar PRO Pack:

- 1 Inicie la consola de Operations Manager.
- 2 Seleccione Administración→ Paquetes de administración.
- 3 En el panel Paquetes de administración, haga clic con el botón derecho del mouse en Paquete de administración compatible con Dell PRO y luego haga clic en Eliminar.

### <span id="page-19-1"></span>Consideraciones sobre seguridad

SCOM/SCE maneja internamente los privilegios de acceso de la consola de operaciones. Esto se puede configurar por medio de la opción Funciones de usuario en la función Administración  $\rightarrow$  Seguridad de la consola SCOM/SCE. El perfil de la función asignada a usted determina las acciones que puede realizar y los objetos que puede administrar. Para obtener más información sobre las consideraciones de seguridad, consulte la ayuda en línea de Microsoft System Center Operations Manager SP1/R2 y Microsoft Systems Centre Essentials 2007.

## <span id="page-20-0"></span>Uso de Dell PRO Pack

## <span id="page-20-1"></span>Supervisión con SCVMM

Puede administrar la condición del entorno virtualizado con los consejos PRO que aparecen en la consola SCVMM.

Para ver la ventana Consejos PRO, haga clic en el menú Consejos PRO en la barra de herramientas de la parte inferior del menú principal, como se muestra en la [figura 3-1](#page-20-2). El menú también muestra en corchetes el número de consejos PRO activos.

#### <span id="page-20-2"></span>Figura 3-1. Botón Consejos PRO en la consola SCVMM

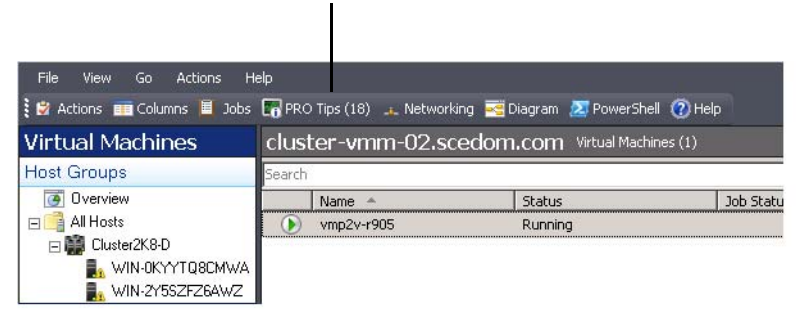

Haga clic en el menú Consejos PRO.

Como alternativa, si selecciona la opción Mostrar esta ventana cuando se crean nuevos consejos PRO en la ventana Consejos PRO, la ventana se abrirá automáticamente en la consola SCVMM cuando se genere un consejo PRO.

La ventana Consejos PRO muestra información, en formato tabular, sobre el origen, el consejo (breve declaración del problema relacionado con la máquina host) y sobre el estado.

Después de la tabla se puede ver una descripción del problema que desencadenó la alerta, la causa y la acción correctiva sugerida para la recuperación.

#### Figura 3-2. Ventana Consejos PRO

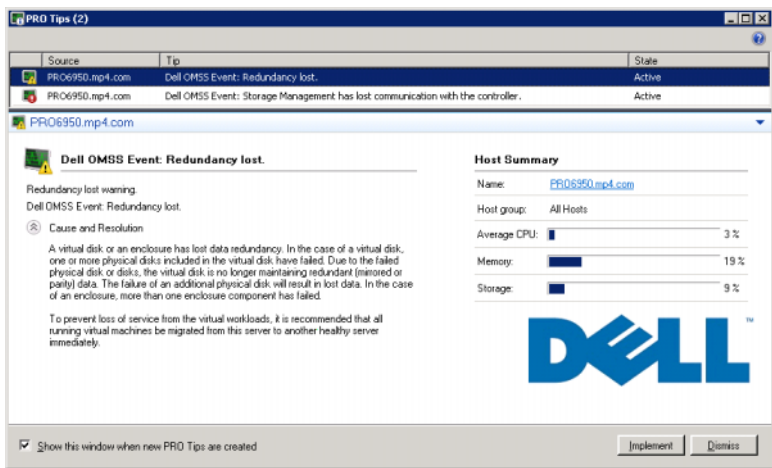

#### <span id="page-21-0"></span>Implementación de acciones de recuperación

La ventana Consejos PRO brinda la opción de implementar o descartar la acción recomendada. Si selecciona la opción Implementar, SCVMM implementa una de las tareas de recuperación que se describen a continuación, según la naturaleza de la alerta.

#### Cómo colocar el host en modo de restricción

La colocación del host en modo de restricción evita asignar una carga de trabajo al host en el futuro hasta que se resuelva el problema.

Cuando el host se coloca en modo de restricción, sigue recibiendo alertas en Operations Manager y los consejos PRO relacionados en SCVMM.

Las condiciones del sistema que pueden desencadenar las tareas de modo de mantenimiento son las alertas de hardware no críticas en el host de virtualización, por ejemplo, alerta de advertencia de temperatura ambiente del chasis en un sistema host de virtualización Dell™ PowerEdge™.

#### Migración de máquinas virtuales

El paquete de administración de consejos PRO utiliza algoritmos de SCVMM para mover las máquinas virtuales del sistema afectado a uno en buenas condiciones. Los dos algoritmos de SCVMM son Equilibrio de carga y Maximización de recursos.

Seleccione el algoritmo Equilibrio de carga si desea que SCVMM distribuya de manera uniforme las máquinas virtuales (VM) en un grupo de hosts.

Seleccione el algoritmo Maximización de recursos si prefiere saturar el host por completo antes de pasar a uno nuevo.

Los requisitos de colocación para identificar un sistema en condición satisfactoria y cambiar las máquinas virtuales son los siguientes:

- Los requisitos de hardware son los requisitos que deben cumplir las máquinas virtuales hospedadas en una máquina para que funcionen, como suficiente memoria y almacenamiento.
- Los requisitos de software son los requisitos que, de ser cumplidos por el host, permiten que una máquina virtual funcione de manera óptima, por ejemplo, asignación de CPU, ancho de banda de red, disponibilidad de la red, ancho de banda del disco de E/S y memoria libre.

SCVMM asigna una clasificación por estrellas a los hosts en un rango de cero a cinco. Si no se cumple un requisito de hardware, por ejemplo, no hay suficiente capacidad del disco duro y de memoria, el host recibirá cero estrellas automáticamente y SCVMM no permitirá que se coloque una máquina virtual en ese host.

Las condiciones del sistema que activan la migración de máquinas virtuales son las alertas de fallas de hardware en el host de virtualización, por ejemplo, una falla del disco virtual y un error predictivo de la unidad. Dell PRO Pack migra las máquinas virtuales que tengan el estado Funcionando. No migra las máquinas virtuales que tengan tales estados como Detener, Pausar y Guardado.

Después de implementar correctamente la tarea de recuperación, se realizan los siguientes cambios:

- El estado del consejo PRO cambia a Resuelto y la anotación del consejo PRO se traslada fuera de la ventana Consejos PRO.
- La alerta relacionada desaparece de la Vista de alertas de Operations Manager.
- Se muestra una anotación en la sección Trabajos de la consola SCVMM. Esta anotación muestra el estado del trabajo como Completado, según se muestra en la [figura 3-3.](#page-23-0)

| Search                               |                                 |                                           |                        |                     |                            |                                 |                      | $\mathcal{P}$ = None |
|--------------------------------------|---------------------------------|-------------------------------------------|------------------------|---------------------|----------------------------|---------------------------------|----------------------|----------------------|
| Name                                 |                                 |                                           | Status                 | Start Time          |                            | Result Name                     |                      | Owner                |
|                                      | Refresh host cluster            |                                           | Completed              |                     | 2/2/2009 2:33:19 PM        | WIN-7X611FEN9FX.scedo           |                      | SCEDOMLadministrator |
|                                      |                                 | Change properties of virtual machine host | Completed              |                     | 2/2/2009 2:33:16 PM        | WIN-7X611FEN9FX.scedo           |                      | SCEDOM(administrator |
| Refresh virtual machine              |                                 | Completed                                 |                        | 2/2/2009 2:32:59 PM | vm1                        |                                 | NT AUTHORITY\SYSTEM  |                      |
| Set state of a PRO tip               |                                 | Completed                                 | 2/2/2009 2:30:01 PM    |                     | Dell Server has lost power |                                 | SCEDOM(administrator |                      |
| Move virtual machine from WIN-7X611F |                                 | Completed                                 | 2/2/2009 2:29:46 PM    |                     | vm1                        |                                 | SCEDOMLadministrator |                      |
|                                      |                                 | Change properties of virtual machine host | Completed              |                     | 2/2/2009 2:29:43 PM        | WIN-7X611FEN9FX.scedo           |                      | SCEDOMLadministrator |
|                                      | Set state of a PRO tip          |                                           | Completed              |                     | 2/2/2009 2:29:08 PM        | Dell Server has lost power      |                      | SCEDOMLadministrator |
|                                      | Implement the fix for a PRO tip |                                           | Completed              |                     | 2/2/2009 2:28:21 PM        | Dell Server has lost power      |                      | SCEDOM(administrator |
|                                      | Refresh virtual machine         |                                           | Completed              |                     | 2/2/2009 2:28:11 PM<br>wm1 |                                 |                      | NT AUTHORITY\SYSTEM  |
|                                      |                                 |                                           | <b>Property</b>        |                     | Previous Value             |                                 | New Value            |                      |
| Completed<br>Status:                 |                                 |                                           |                        |                     |                            |                                 |                      |                      |
| Command:                             |                                 | Refresh-WHost                             | Host Volume - F:\      |                     |                            |                                 |                      |                      |
| Regilt name:                         |                                 | WIN-7X611FEN9FX.scedo                     | <b>Volume capacity</b> |                     | 598922489856               |                                 | (none)               |                      |
| Started:                             |                                 | m.com                                     | <b>Volume capacity</b> |                     | (none)                     |                                 | 598922489856         |                      |
| Duration:                            |                                 | 2/2/2009 2:33:19 PM<br>00:00:11           |                        | Volume free space   | 598023901184               |                                 | (none)               |                      |
| Owner:                               |                                 | SCEDOM\administrator                      |                        | Volume free space   | (none)                     |                                 | 598023901184         |                      |
| Progress:                            |                                 | 100 % complete                            |                        | Volume mount point  |                            | F:\*\\?\Volume{271b71ea-dd38-11 | (none)               |                      |
|                                      |                                 |                                           |                        |                     |                            |                                 |                      |                      |

<span id="page-23-0"></span>Figura 3-3. Trabajo completado

La implementación del consejo PRO de mover máquinas virtuales puede fallar si no hay otros hosts en condición satisfactoria en el grupo de hosts o en el clúster de hosts. En tal caso, la ventana Consejos PRO mostrará el estado del consejo PRO correspondiente como Fallido y el motivo se describirá en la sección Errores. El estado de la anotación correspondiente en la sección Trabajos de la consola SCVMM también se muestra como Fallido.

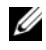

**NOTA:** El mensaje de falla se actualiza de manera dinámica en la ventana Consejos PRO. Sin embargo, para actualizar los datos es necesario hacer clic fuera de la ventana Consejos PRO y después hacer clic de nuevo para abrir la ventana en el primer plano.

Si selecciona la opción Descartar, no se ejecutará el consejo PRO y se llevarán a cabo los siguientes cambios:

- El consejo PRO se retira de la consola de Consejos PRO de SCVMM.
- La alerta en Operations Manager se retira de las Alertas de Dell Server PRO. Para obtener más información, consulte ["Cómo utilizar el explorador de](#page-26-0)  [condición para restablecer alertas"](#page-26-0).

#### Migración en vivo de máquinas virtuales

Con la migración en vivo, es posible migrar una máquina virtual desde un nodo de un clúster de protección contra fallas de Windows Server 2008 R2 hacia otro nodo en el mismo clúster sin que se genere tiempo de inactividad. Como usuario conectado, no se verá afectado por ninguna interrupción durante la migración en vivo.

La diferencia entre la migración rápida y la migración en vivo es que en la primera existe un tiempo de inactividad, mientras que esto no sucede en la migración en vivo.

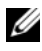

**2018:** Windows Server 2008 Hyper-V admite la migración rápida. Windows Server 2008 R2 Hyper-V admite la migración rápida y la migración en vivo.

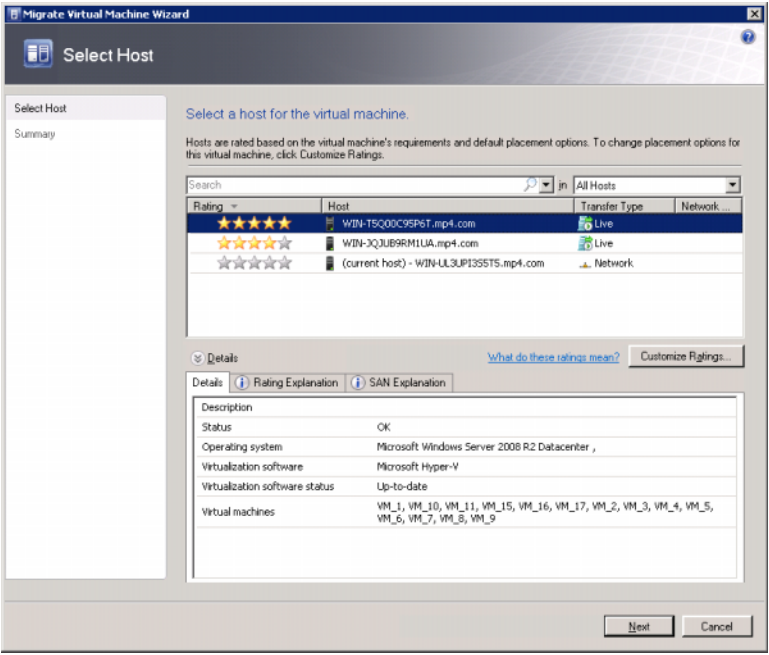

#### Figura 3-4. Migración en vivo

Para obtener más información sobre la migración en vivo de Hyper-V, consulte http://go.microsoft.com/fwlink/?LinkId=147115.

## <span id="page-25-0"></span>Supervisión mediante alertas específicas PRO en SCOM/SCE

Puede supervisar los dispositivos físicos en la red por medio de la consola de Operations Manager.

La consola de Operations Manager ofrece las siguientes vistas:

- Vista de alertas: Muestra las alertas específicas de Dell PRO en un formato tabular con información sobre el nivel de gravedad, el origen, el nombre y el estado de resolución, junto con la fecha y hora de creación. Para tener acceso a la Vista de alertas, realice el siguiente procedimiento:
	- a Inicie la consola de Operations Manager.
	- **b** Seleccione la ficha Supervisión.
	- c Seleccione Alertas de Dell Server PRO en Dell Server PRO Pack.

Las alertas aparecen en el lado derecho de la pantalla, como se muestra en la [figura 3-5](#page-25-1).

#### <span id="page-25-1"></span>Figura 3-5. Vista de alertas

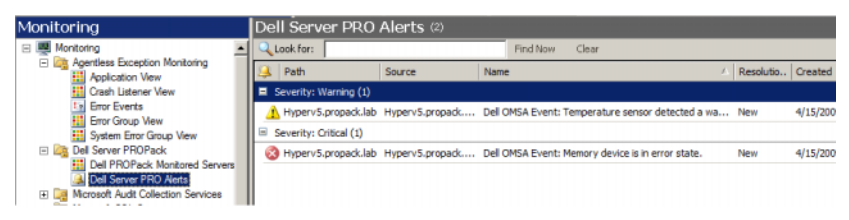

• Vista de estado: Muestra en un formato tabular los objetos descubiertos del sistema Dell. La vista de estado muestra objetos con el nombre, la ruta de acceso, la condición del almacenamiento del sistema Dell, etc. Puede personalizar esta vista si define los objetos que desea mostrar y si personaliza la apariencia de los datos.

Figura 3-6. Vista de estado

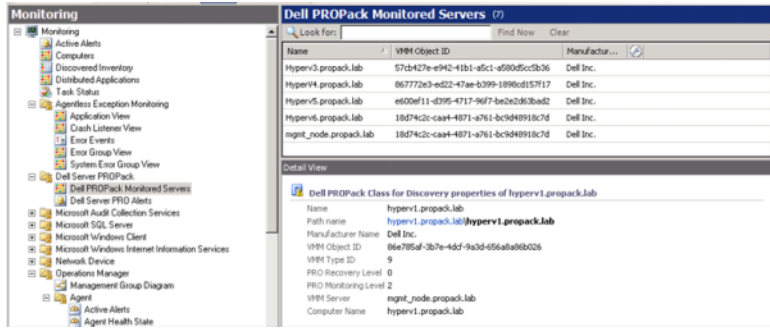

Para obtener más información acerca de cómo crear una vista de estado, consulte el sitio web de Microsoft.

## <span id="page-26-2"></span><span id="page-26-0"></span>Cómo utilizar el explorador de condición para restablecer alertas

El explorador de condición permite ver las alertas y realizar acciones al respecto. Cuando selecciona la opción Descartar en la ventana Consejos PRO, la alerta se retira de esta ventana. Sin embargo, para restablecer esta alerta manualmente en el explorador de condición, haga lo siguiente:

- 1 Abra la ventana Explorador de condición en el panel Acciones.
- 2 Haga clic con el botón derecho del mouse en la alerta que desea cerrar.
- 3 Seleccione Restablecer la condición.

## <span id="page-26-1"></span>Supresión de acciones de recuperación

PRO Pack 2.0 admite dos acciones de recuperación. Los siguientes valores de marca desencadenan la acción de recuperación correspondiente:

- 1: Para la acción de recuperación de migración
- 2: Para colocar el servidor en modo de restricción

Puede suprimir las acciones de recuperación predeterminadas al cambiar el valor de marca predeterminado de la acción de recuperación. Por ejemplo, cambie el valor de marca de recuperación de '2' a '1' con la opción de supresión que se ofrece en SCOM.

Una vez que se suprime el valor predeterminado por '1', y al implementar el consejo PRO, la acción de recuperación activará la migración de máquinas virtuales desde el host.

PRO Pack 2.0 admite sólo dos valores de supresión, '1' y '2'. Si introduce cualquier otro valor, fallará la implementación del consejo PRO y se mostrará un mensaje de error.

Para suprimir la acción de recuperación:

- 1 Haga clic en la ficha Creación en SCOM.
- 2 Busque los supervisores de Dell PRO Pack.
- 3 Seleccione el supervisor que desea suprimir.
- 4 Haga clic con el botón derecho del mouse y seleccione Suprimir recuperación.
- 5 Seleccione la casilla Suprimir.
- 6 Cambie el valor de la marca RecoveryOverrideFlag.

 $\mathbb Z$  NOTA: Al seleccionar Activar, SCOM realiza una implementación automática para el supervisor de la unidad. Debido a que esto implica la migración de VMM, revise y establezca los valores según corresponda.

- 7 Seleccione la casilla Exigir.
- 8 Haga clic en Aplicar.
- $\bigwedge$  PRECAUCIÓN: Al guardar la configuración en el paquete de administración predeterminado, se crea una dependencia entre PRO Pack y el paquete de administración. Al desmontar o eliminar PRO Pack, debe eliminar también el paquete de administración predeterminado, ya que contiene la configuración predeterminada para SCOM. Por lo tanto, se recomienda que guarde la configuración con un nuevo MP.
	- 9 Haga clic en Guardar anulaciones.
- 10 Genere una alerta y consejo PRO.
- 11 Seleccione Implementar consejo PRO.

Esto verifica que la acción de recuperación anulada sea satisfactoria.

Figura 3-7. Anular acción de recuperación

| Recovery name:                   |                                 |                    | Dell PBOPack: Place server in restricted mode |               |                |                 |                      |                          |
|----------------------------------|---------------------------------|--------------------|-----------------------------------------------|---------------|----------------|-----------------|----------------------|--------------------------|
| Availability Health<br>Category: |                                 |                    |                                               |               |                |                 |                      |                          |
|                                  | <b>Overrides target:</b>        |                    | Class: Dell PROPack Class for Discovery       |               |                |                 |                      |                          |
|                                  | Override-controlled parameters: |                    |                                               |               |                |                 |                      | Show Recovery Properties |
|                                  | Override                        | Parameter Name     | Parameter Type                                | Default Value | Override Value | Effective Value | <b>Change Status</b> | Enforced                 |
|                                  | п                               | Enabled            | Boolean                                       | False         | False          | False           | [No change]          | п                        |
|                                  | ⊽                               | RecoveryOverrideFL | String                                        | 2             |                |                 | [No change]          | ⊽                        |

## <span id="page-28-1"></span><span id="page-28-0"></span>Causas de alertas y acciones de recuperación

La siguiente tabla muestra las alertas y las acciones correctivas recomendadas correspondientes:

Restricción: Se recomienda que el servidor esté temporalmente no disponible para la colocación de las nuevas máquinas virtuales hasta que se hayan completado las tareas de mantenimiento.

Restricción y migración: En este modo, para evitar la pérdida de servicio desde las cargas de trabajo virtuales, se recomienda migrar de inmediato todas las máquinas virtuales en funcionamiento desde el servidor hacia otro servidor en condición satisfactoria.

| Identifi-<br><b>Dell</b> | Descripción de<br>cación de la alerta en<br>suceso de SCOM/SCE y<br>consejo PRO en<br><b>SCVMM</b> | Gravedad    | Causa de la alerta                                                                                                    | Acción correctiva<br>recomendada por<br>el consejo de Dell<br><b>PRO</b> |
|--------------------------|----------------------------------------------------------------------------------------------------|-------------|----------------------------------------------------------------------------------------------------|--------------------------------------------------------------------------|
| 1053                     | El sensor de<br>temperatura<br>detectó un valor<br>de advertencia                                  | Advertencia | Un sensor de<br>temperatura de la<br>tarjeta de plano<br>posterior, la placa del<br>sistema, la CPU o el<br>portaunidades en el<br>sistema especificado<br>ha superado el valor de<br>umbral de advertencia. | Restricción                                                              |

Tabla 3-1. Causas de alertas y acciones de recuperación

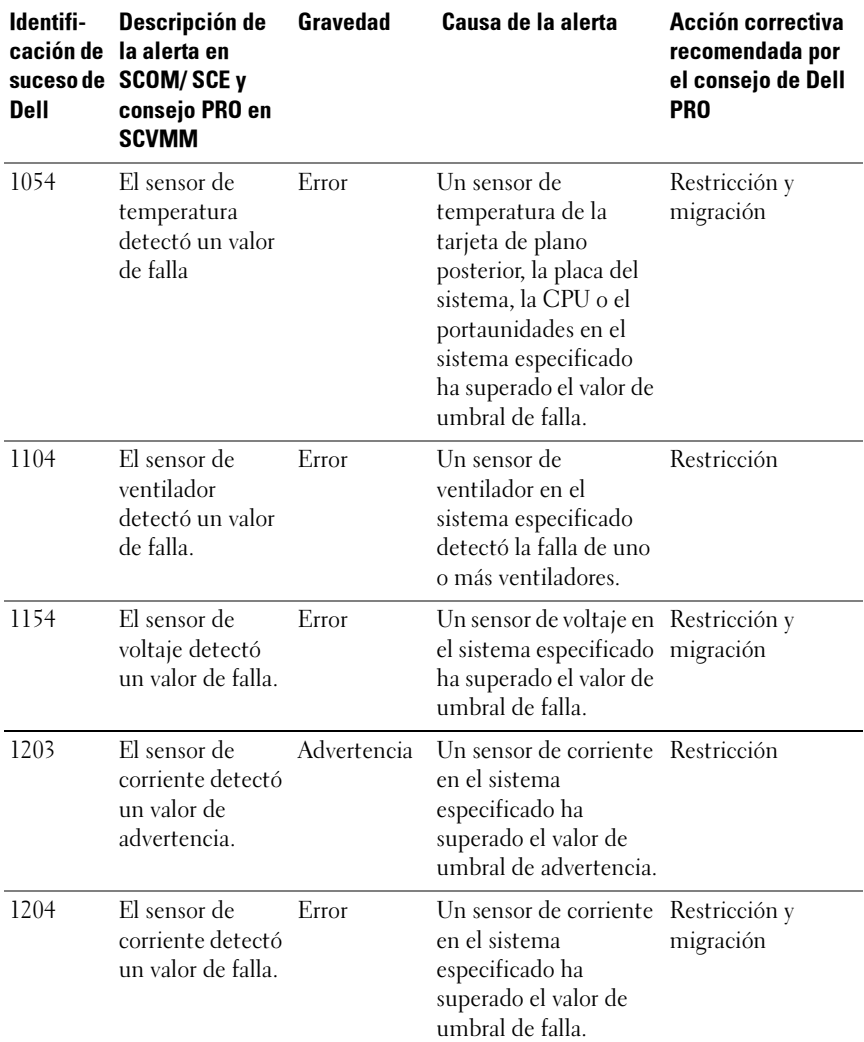

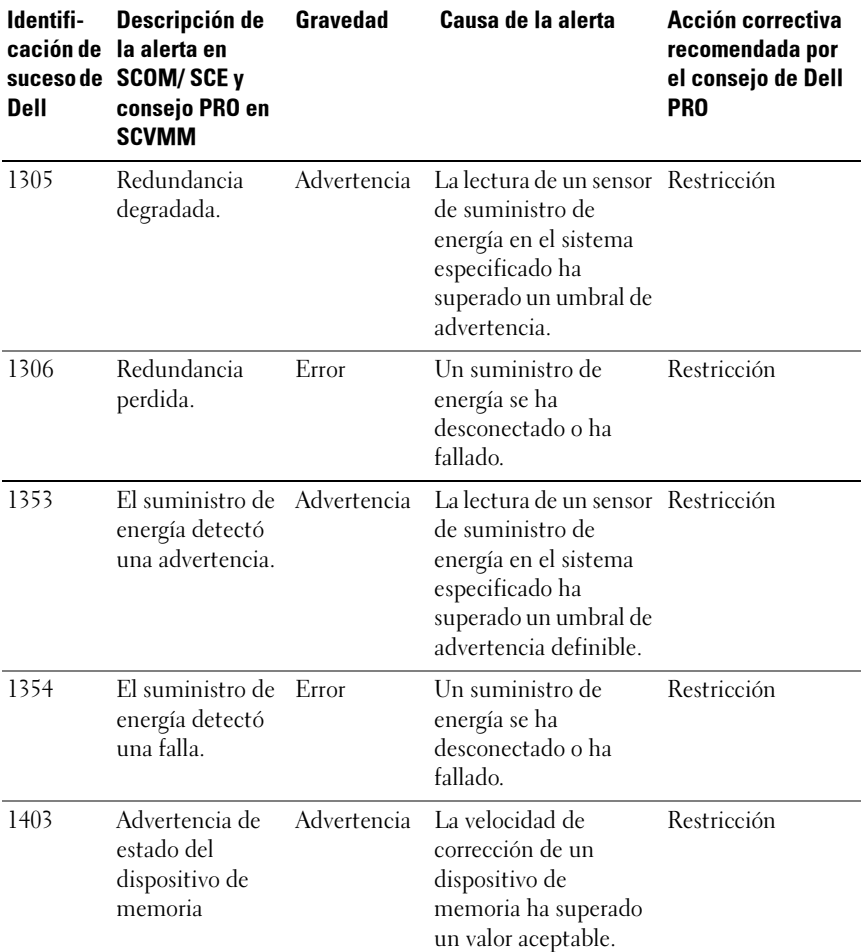

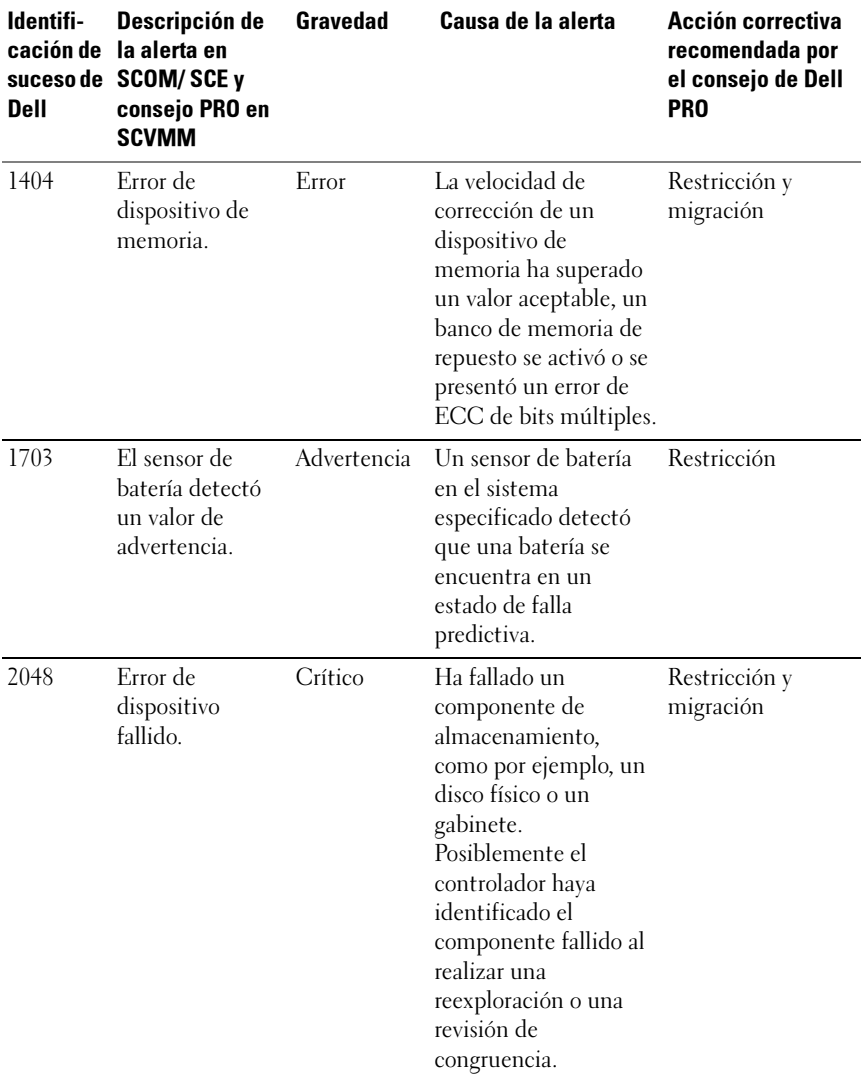

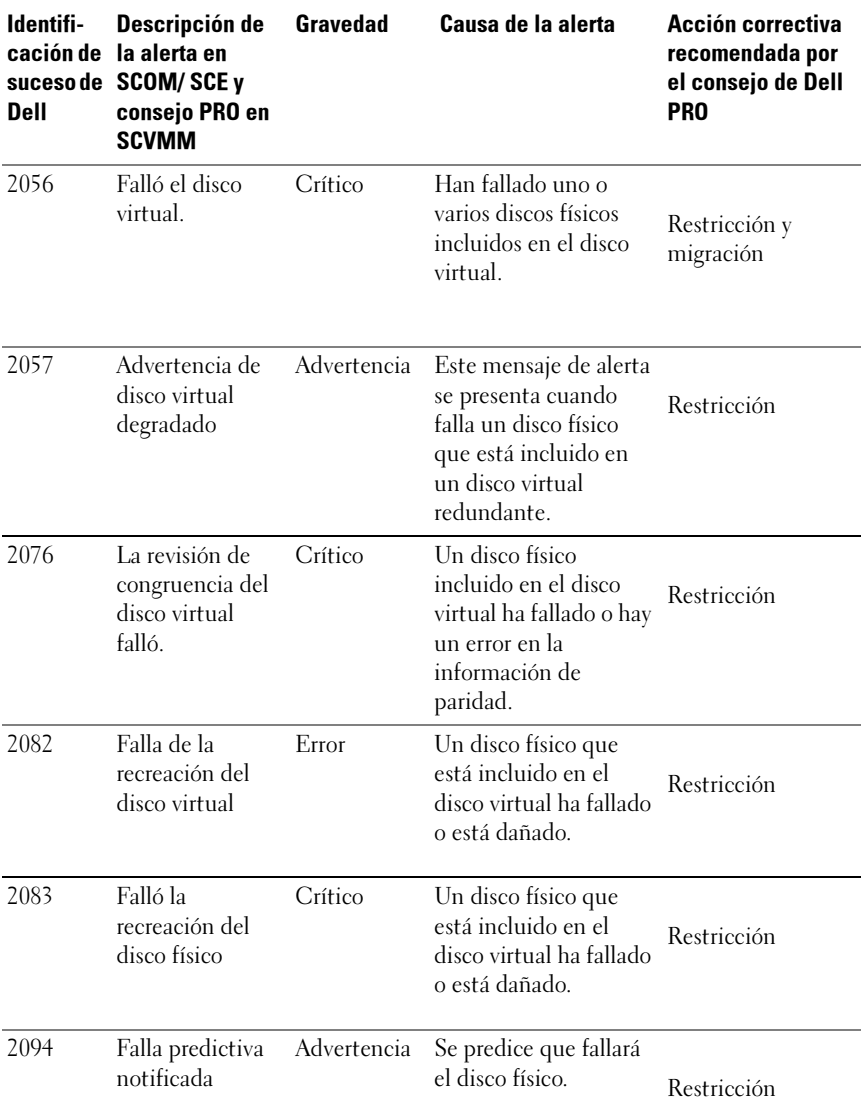

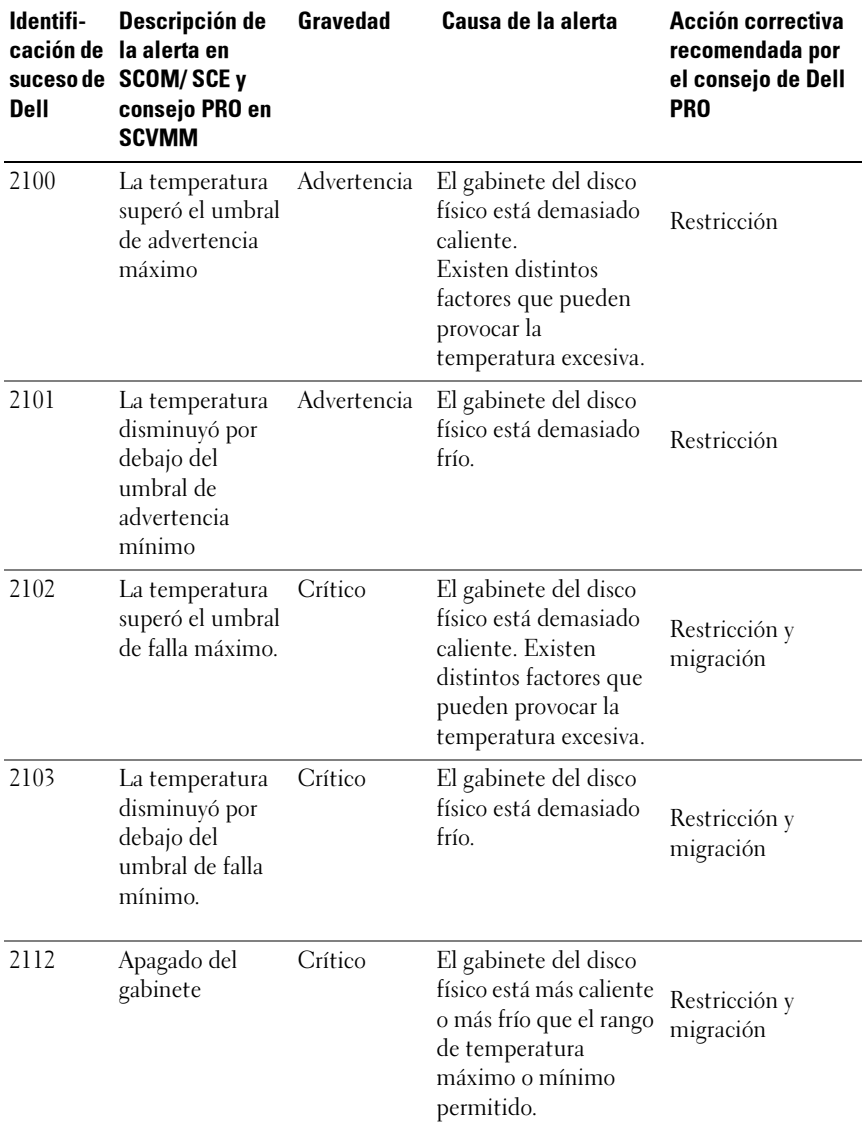

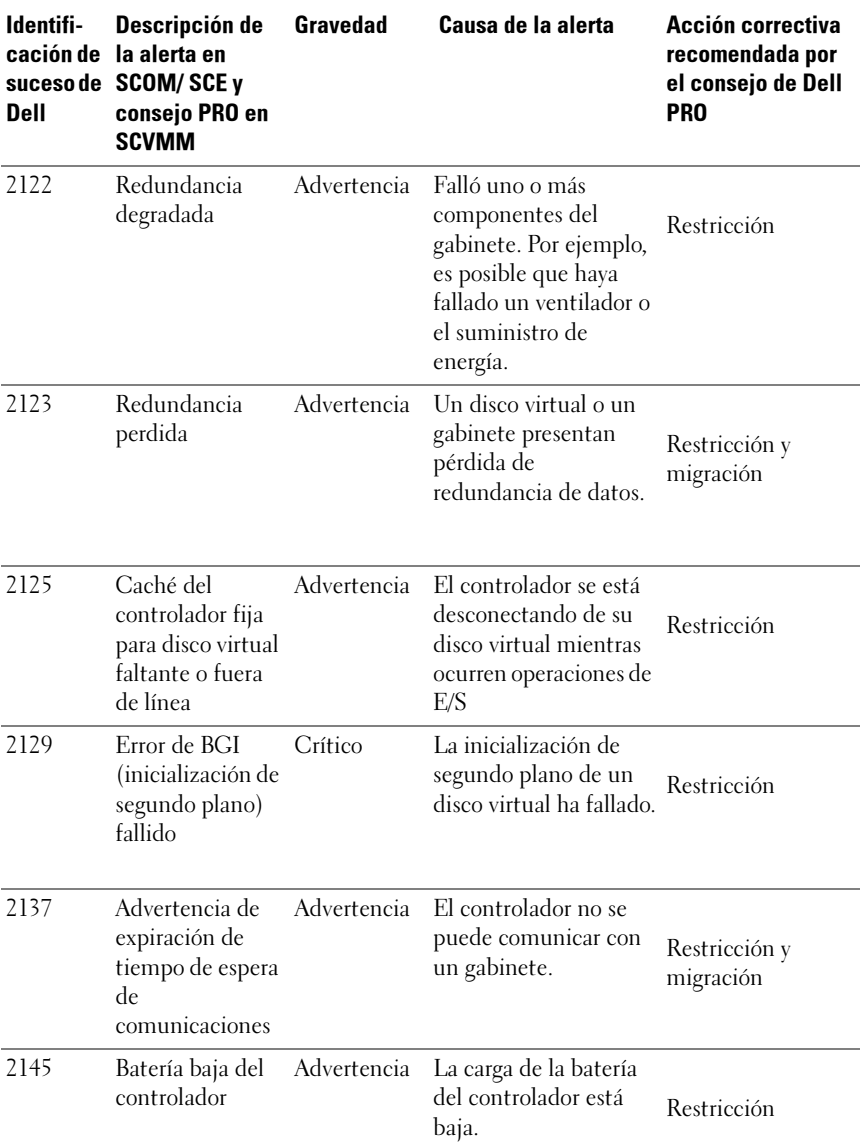

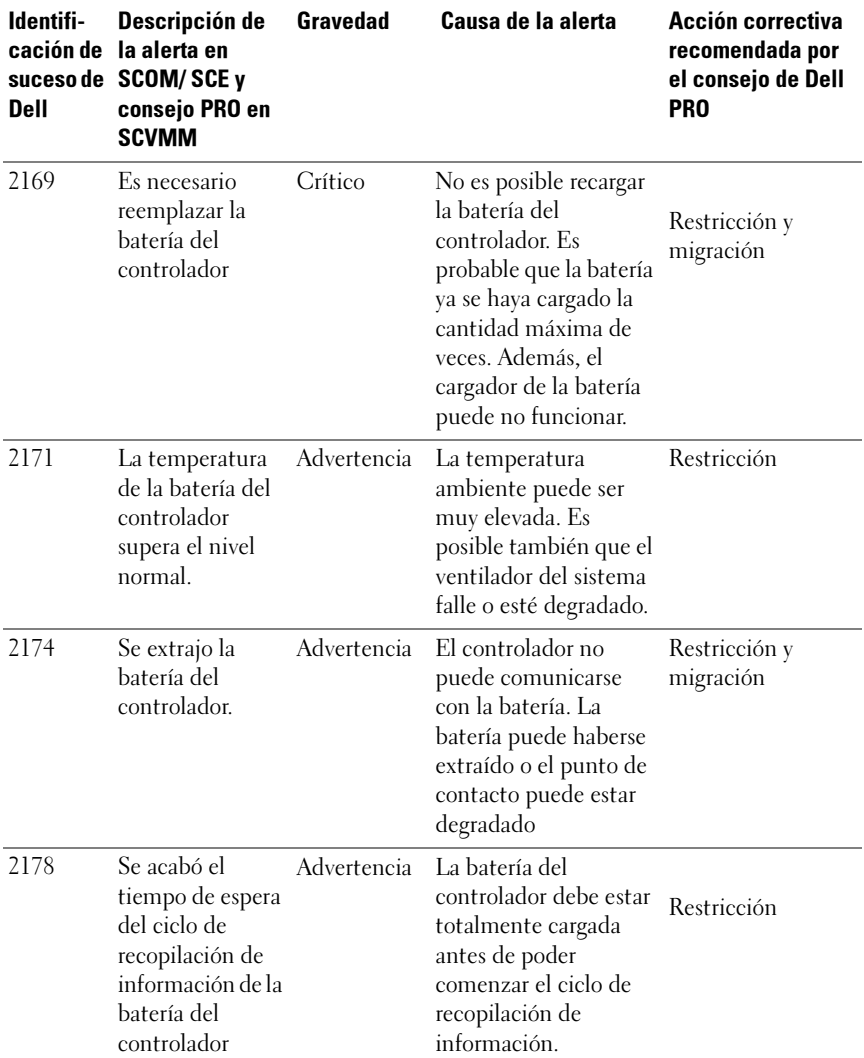

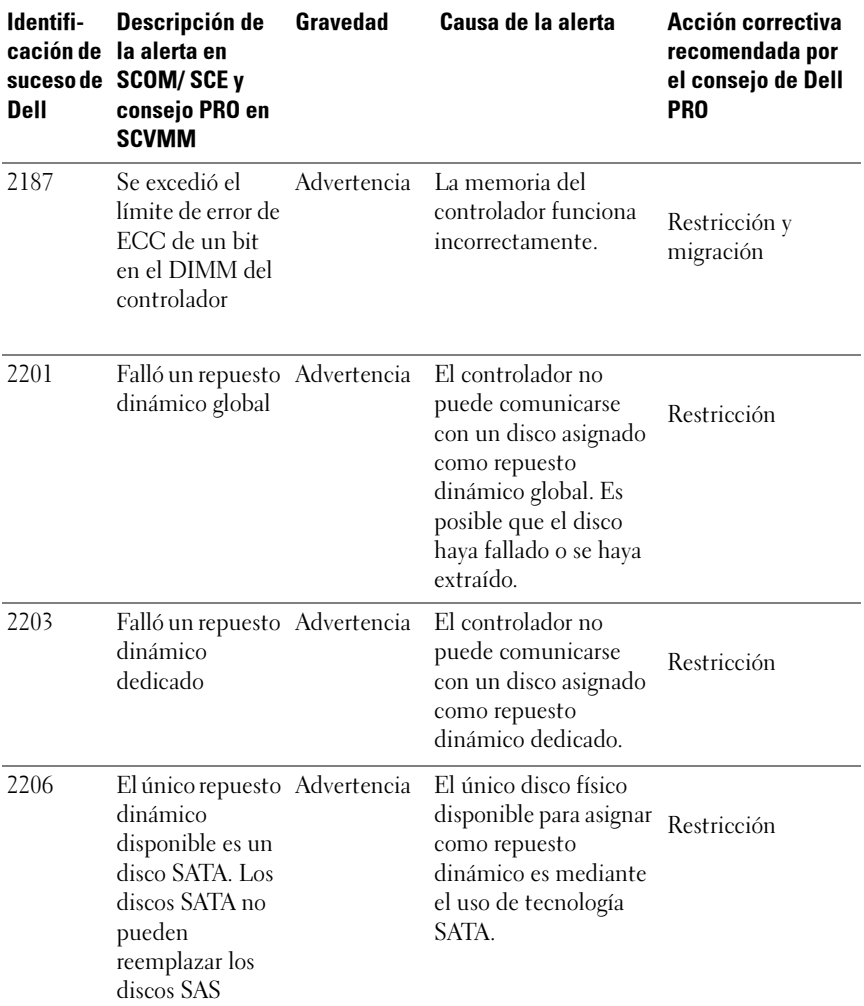

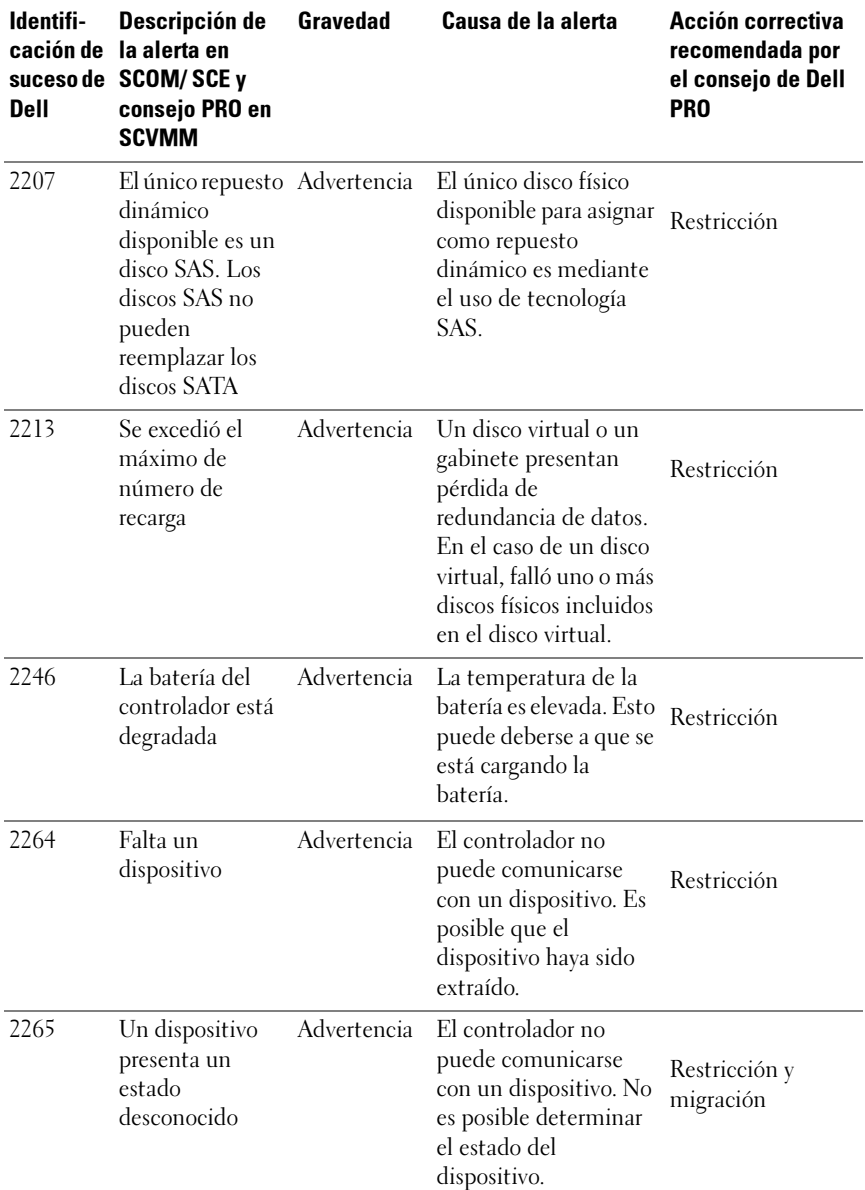

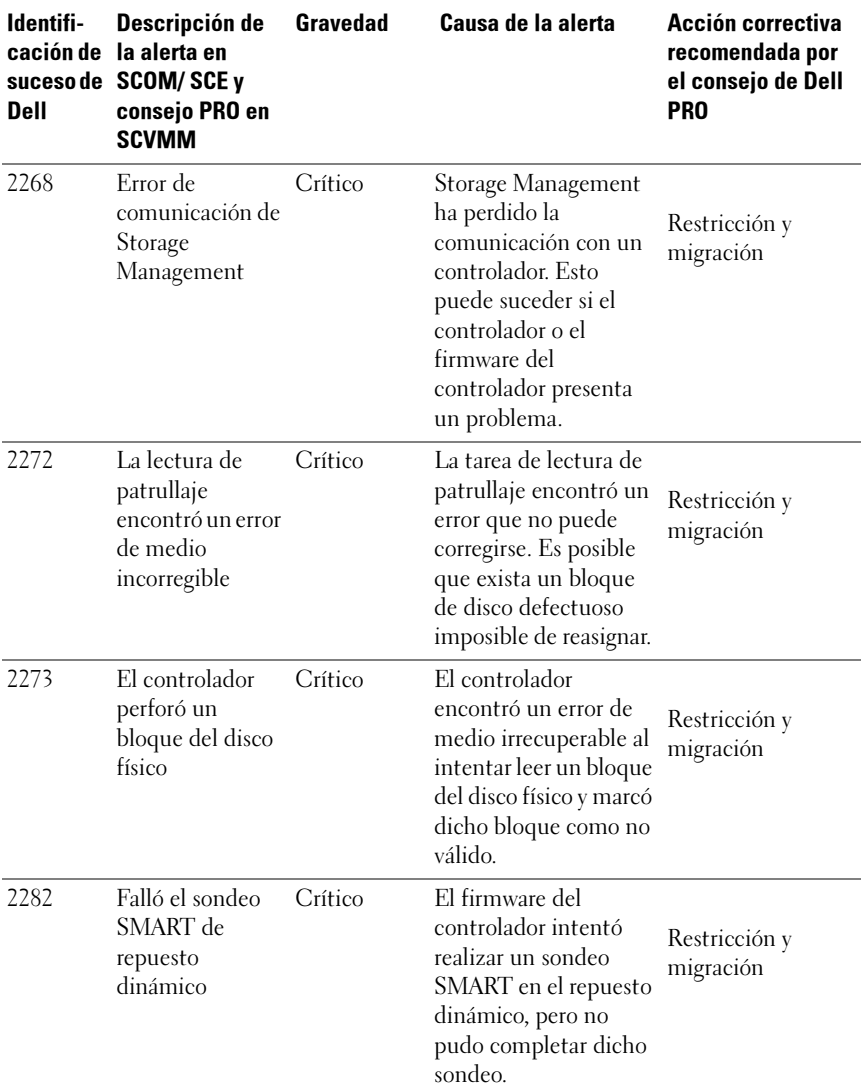

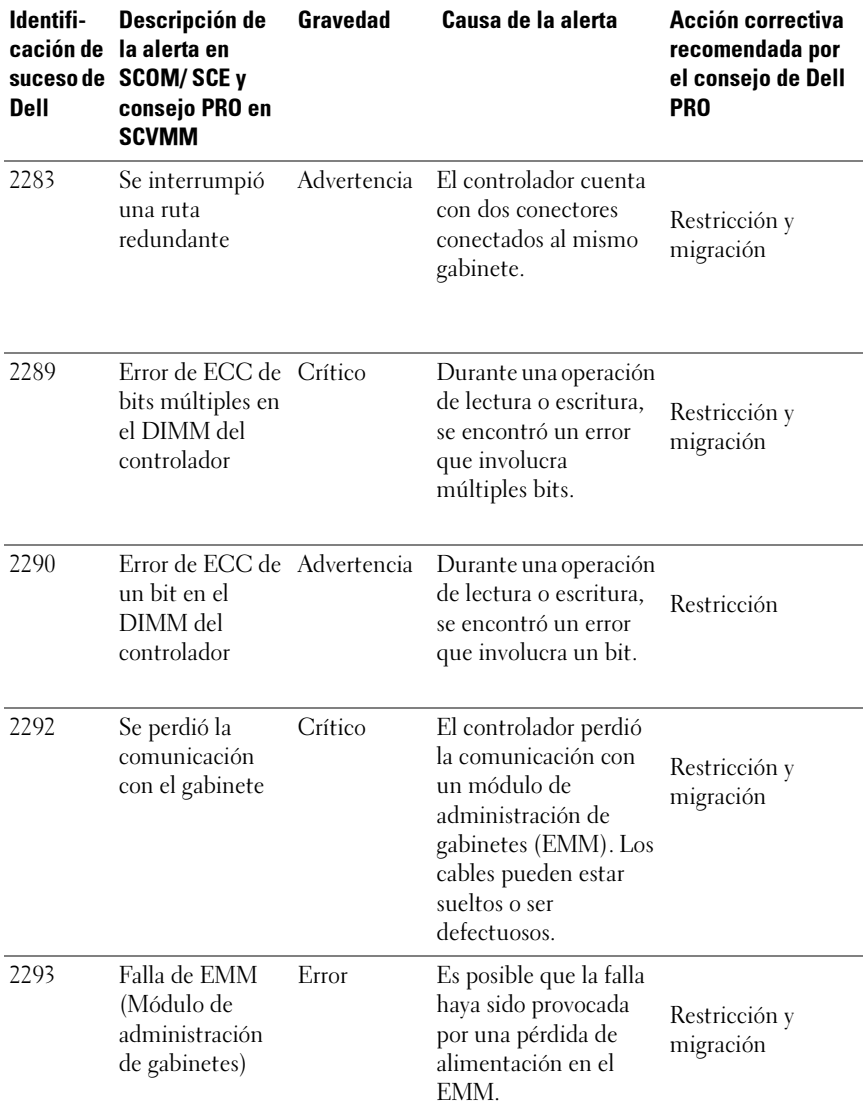

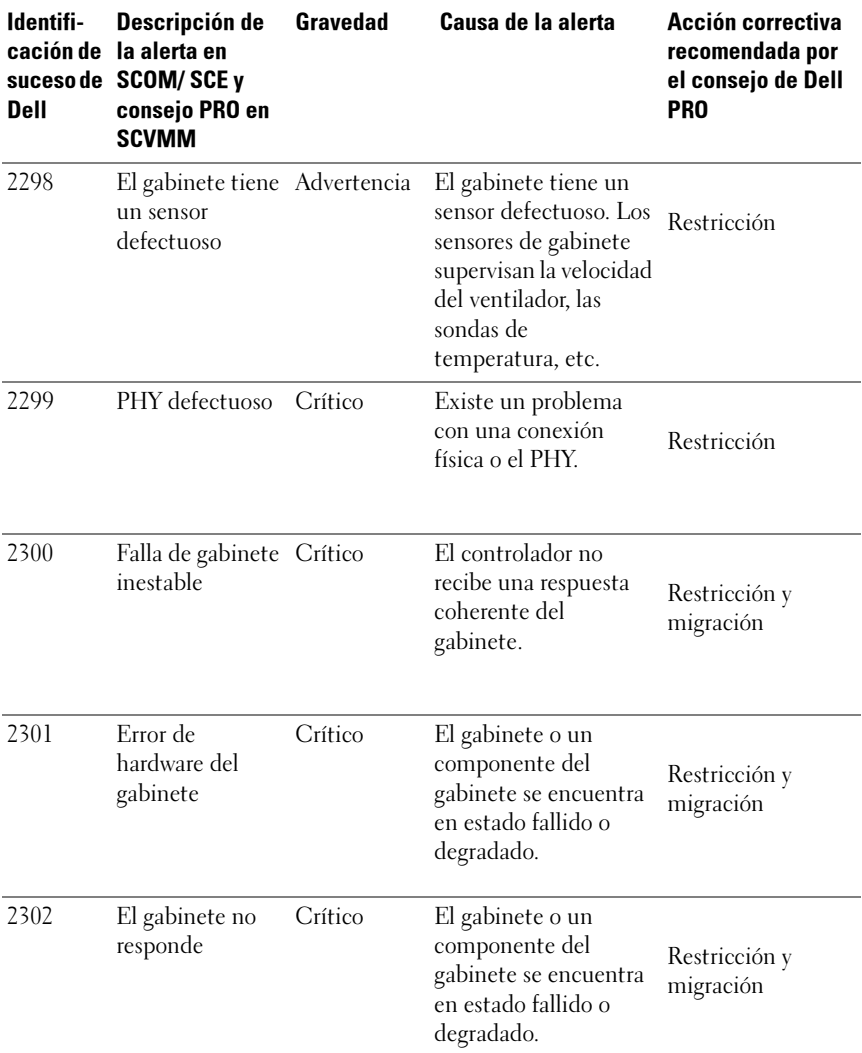

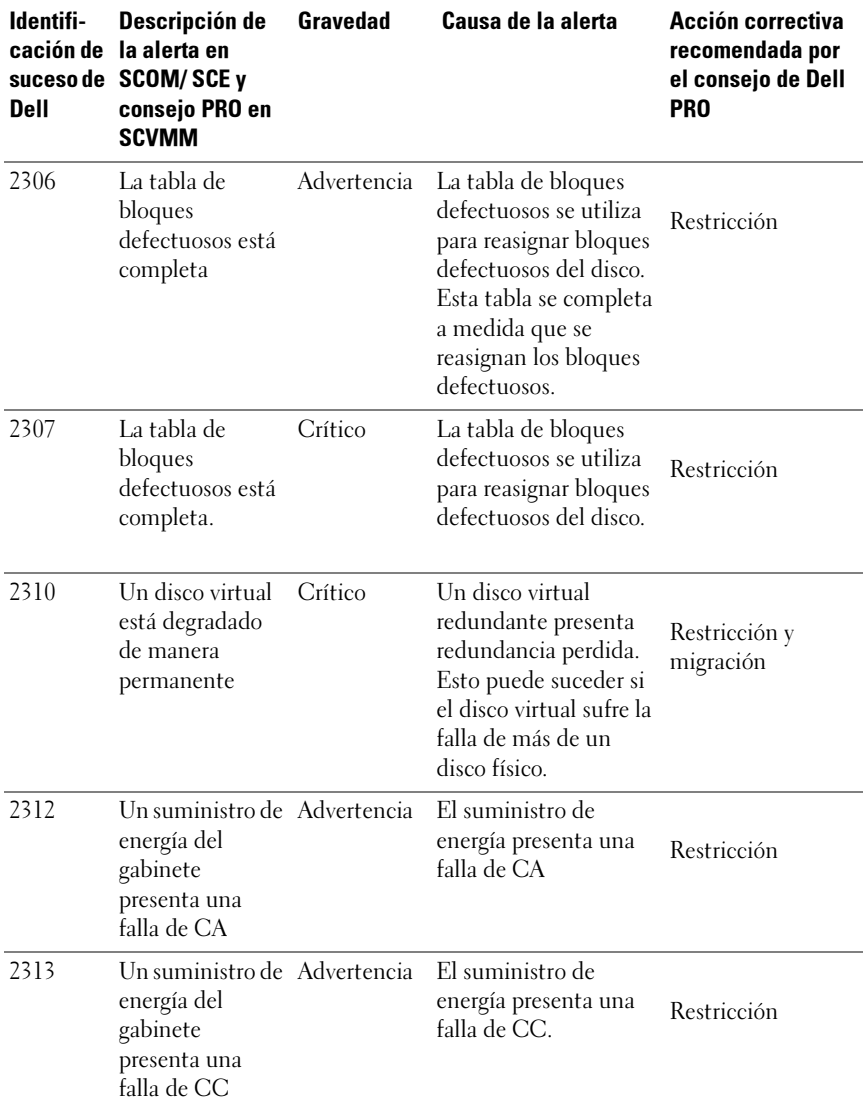

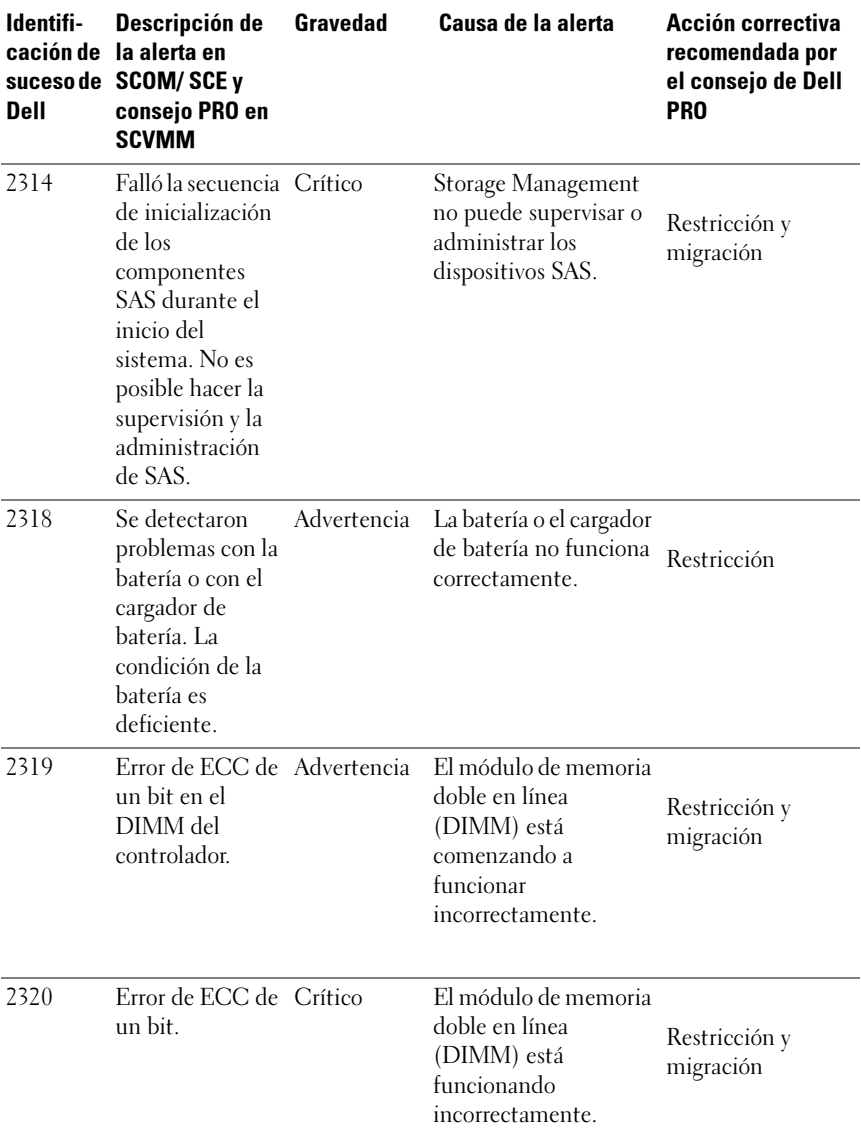

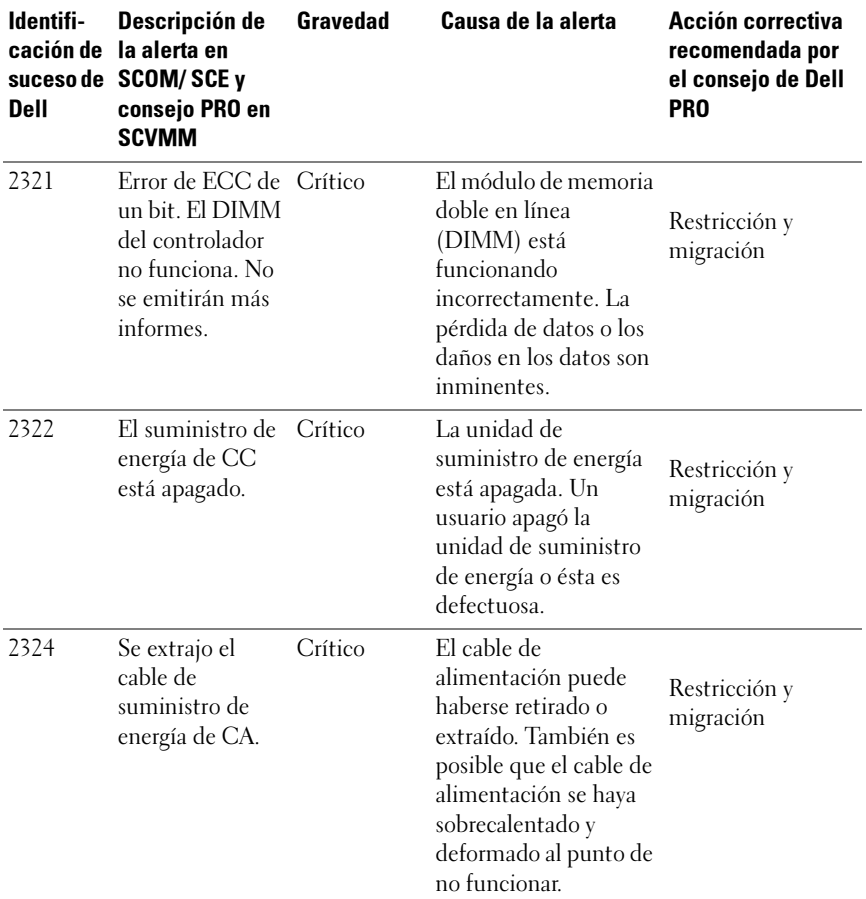

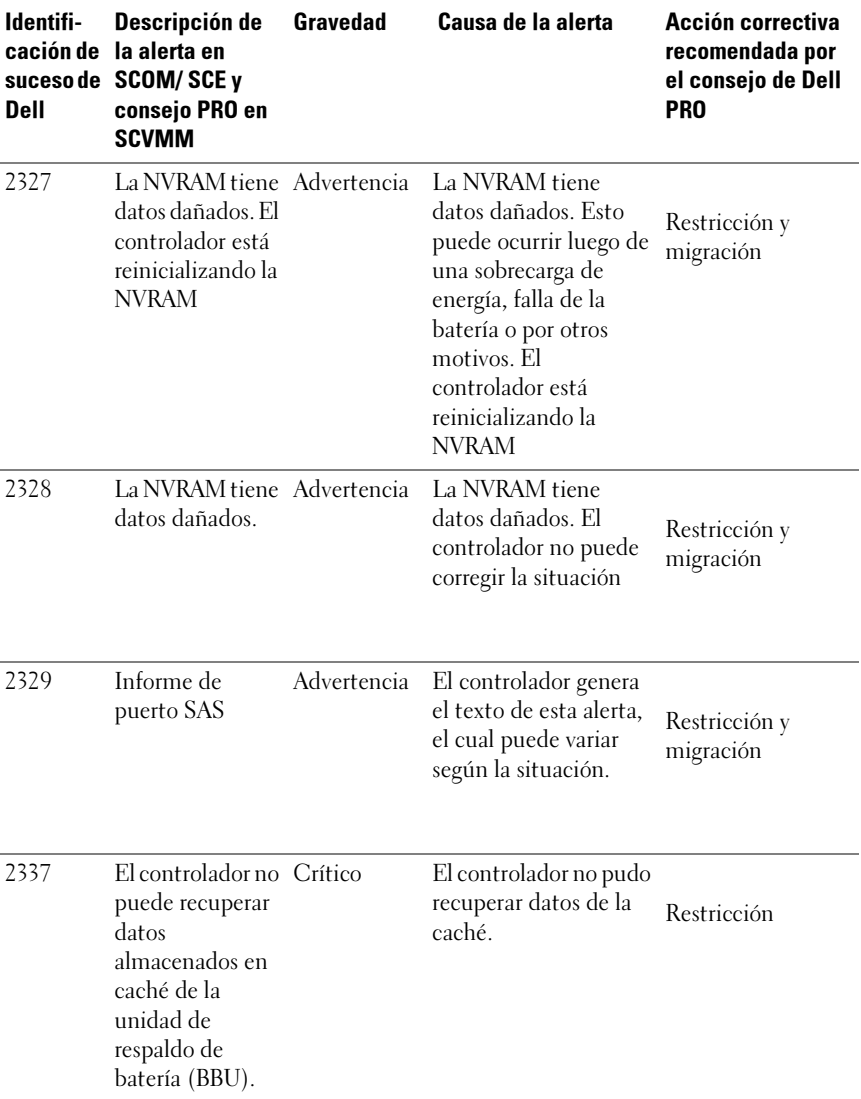

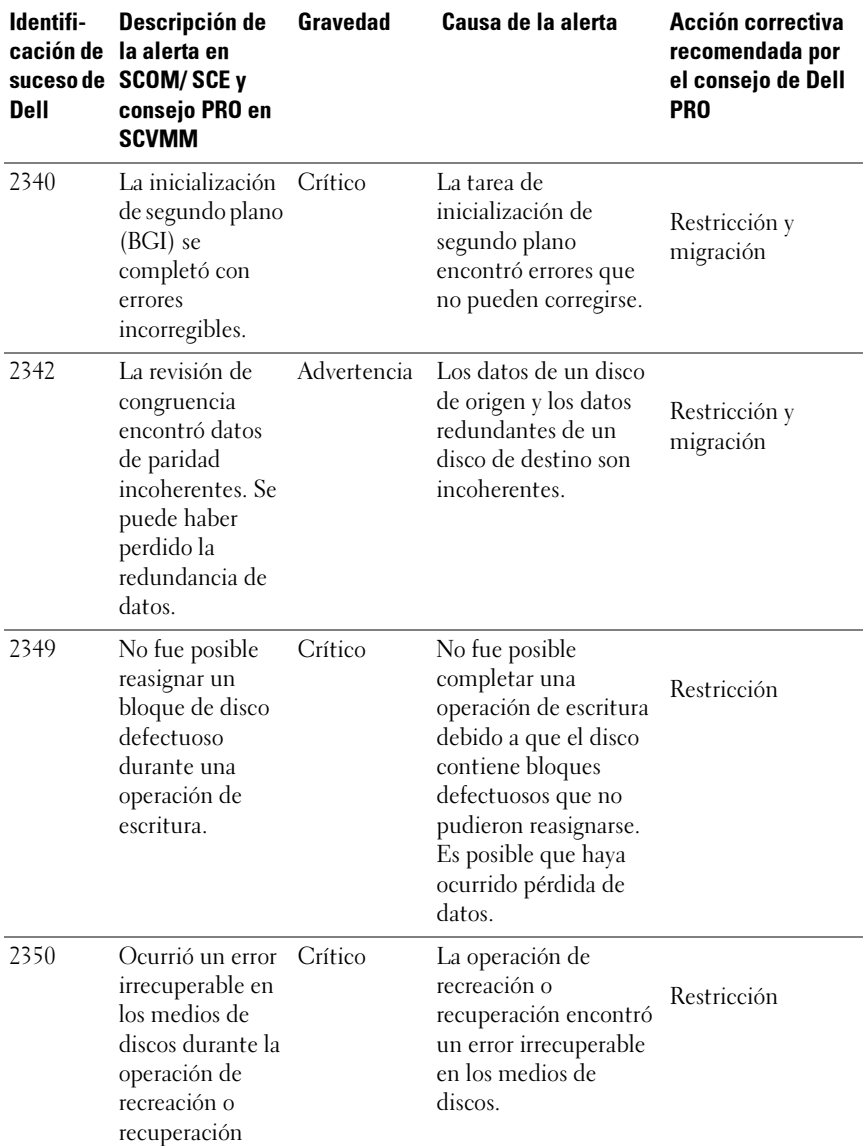

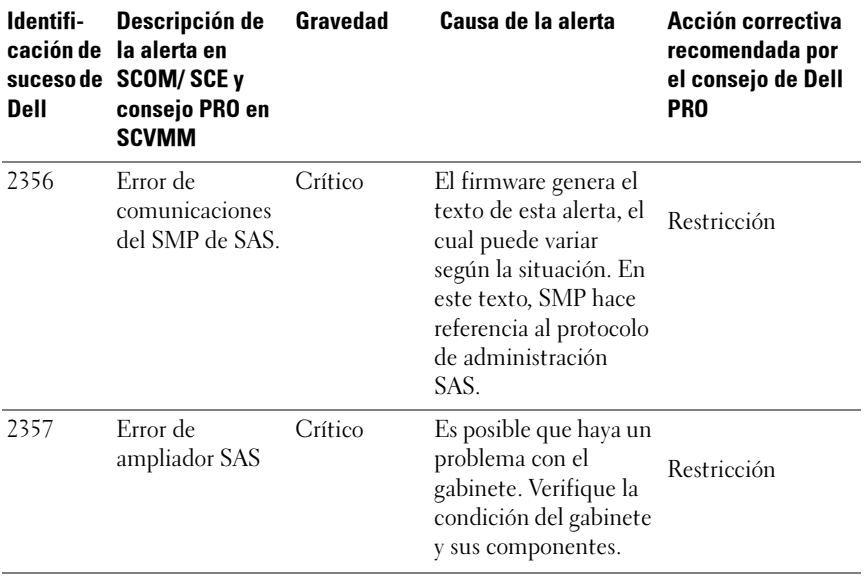